## **TUTORIAL TURNITIN ENROLLED STUDENTS**

## 1. Masuk Akun Instruktur, Kemudian Add Class

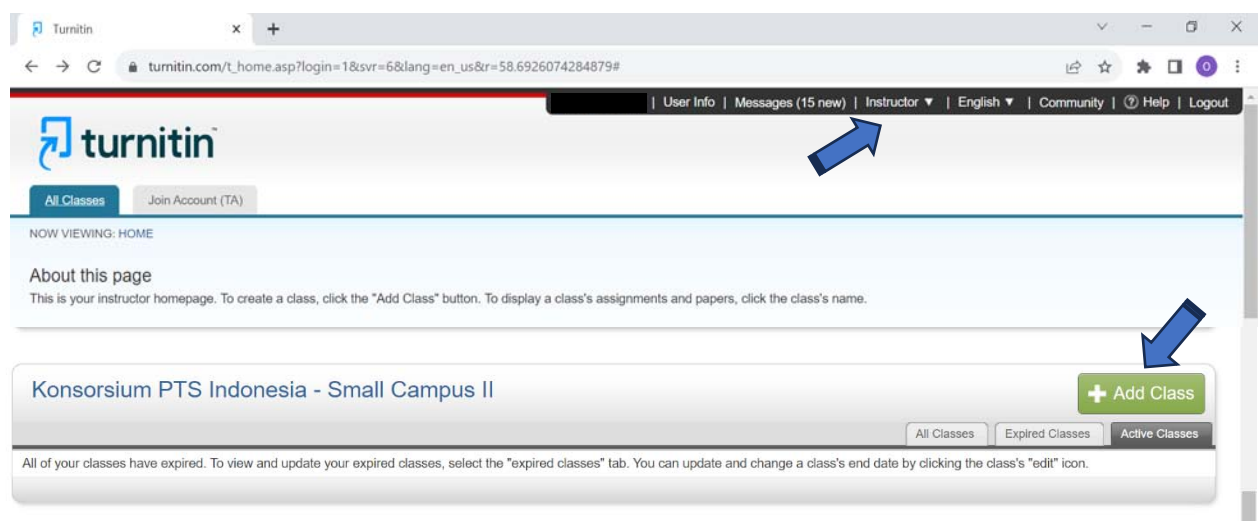

## 2. Isi Class Name, Enrolment Key, Subject Area, Student Level, Kemudian SUBMIT dan CONTINUE

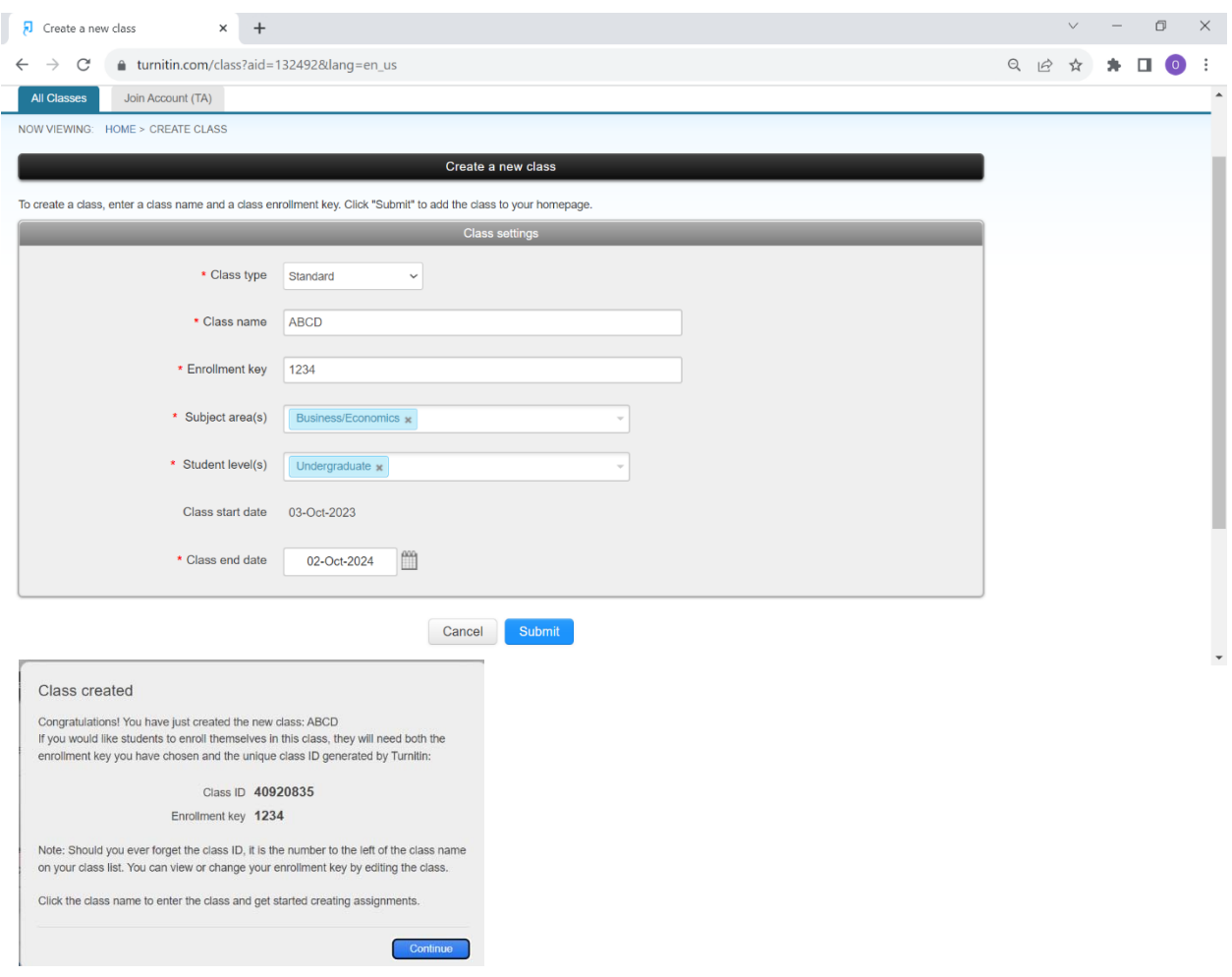

#### 3. Klik Class ABCD **( Kelas Maksimal 50 Student, Jika LEBIH/PENUH maka buat KELAS BARU)**

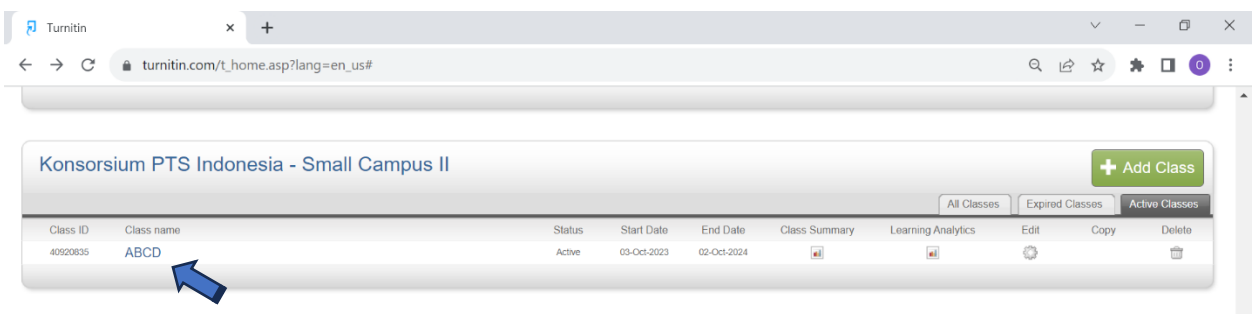

#### 4. Klik Student di Kiri Atas

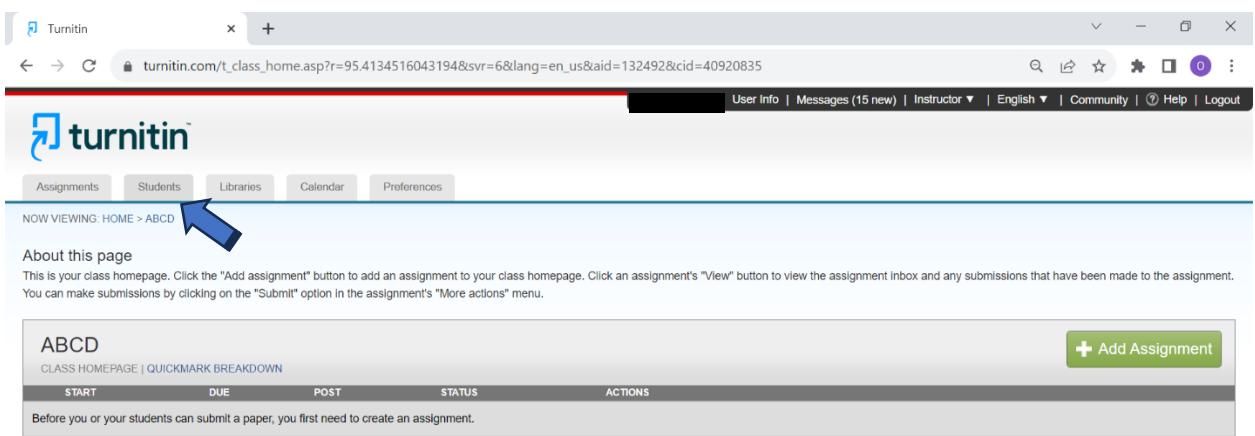

## 5. ADD Student **(Jika Lebih dari 1 Student bisa add Upload Student List)**

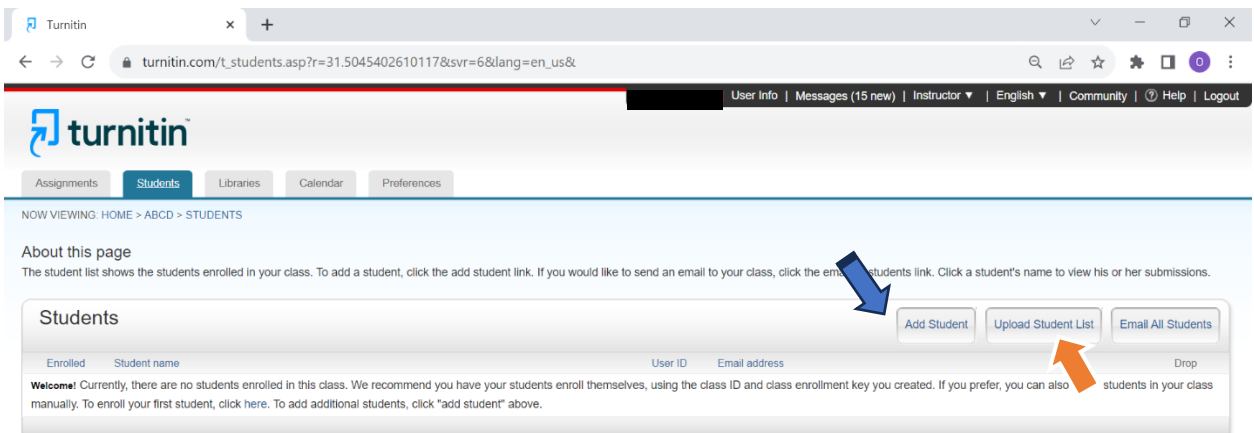

6. Daftarkan Student (Dari Student List yang sebelumnya di dapat dari Administrator) Lalu SUBMIT

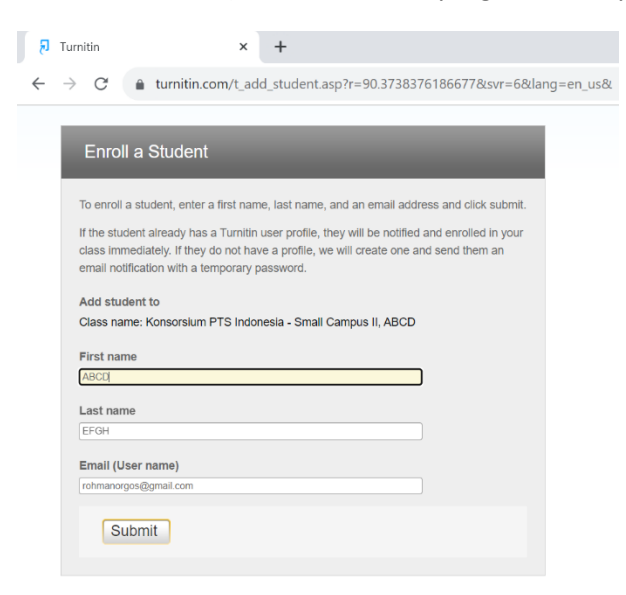

7. Student sudah terdaftar, kemudian kembali ke ASSIGNMENT

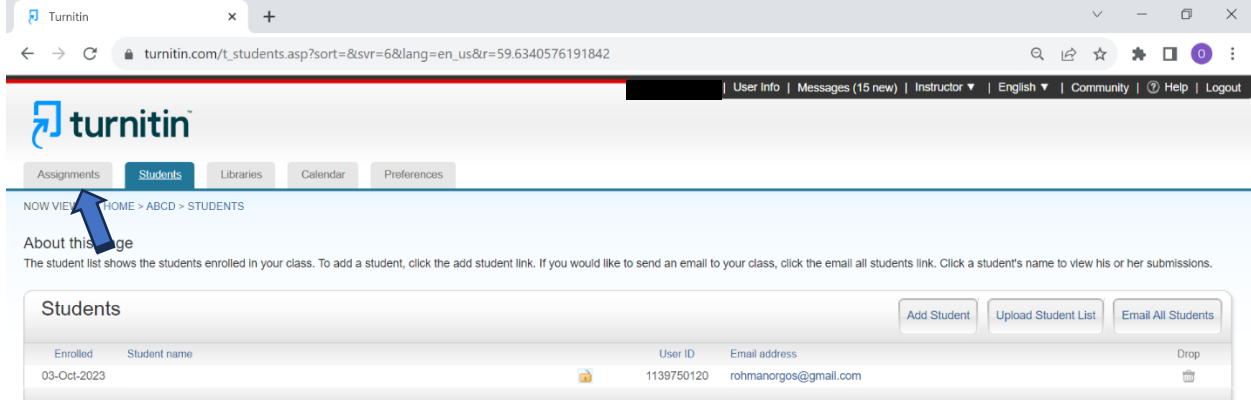

#### 8. ADD Assignment

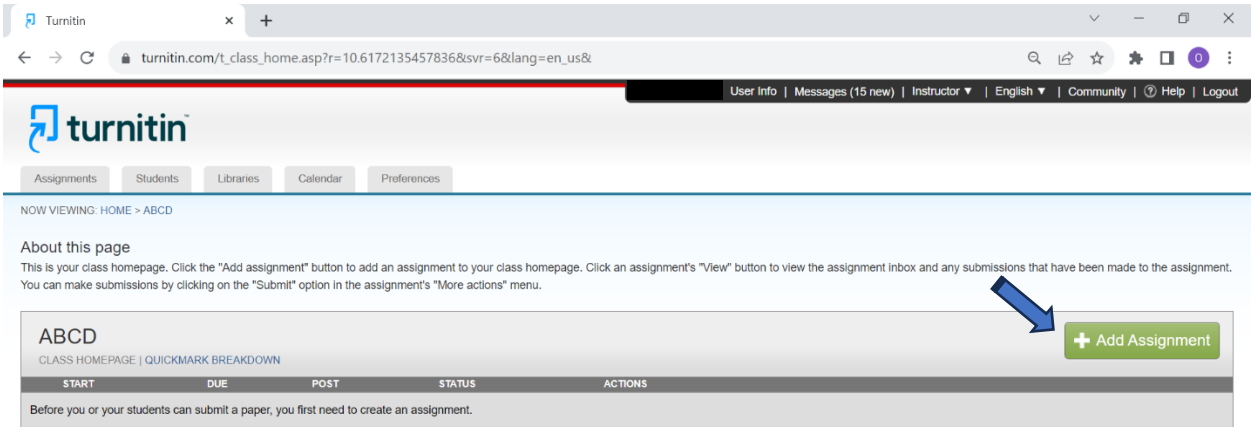

9. Isi New Assignment : Title, Allow Check Turnitin, dan No Repository, Kemudian SUBMIT

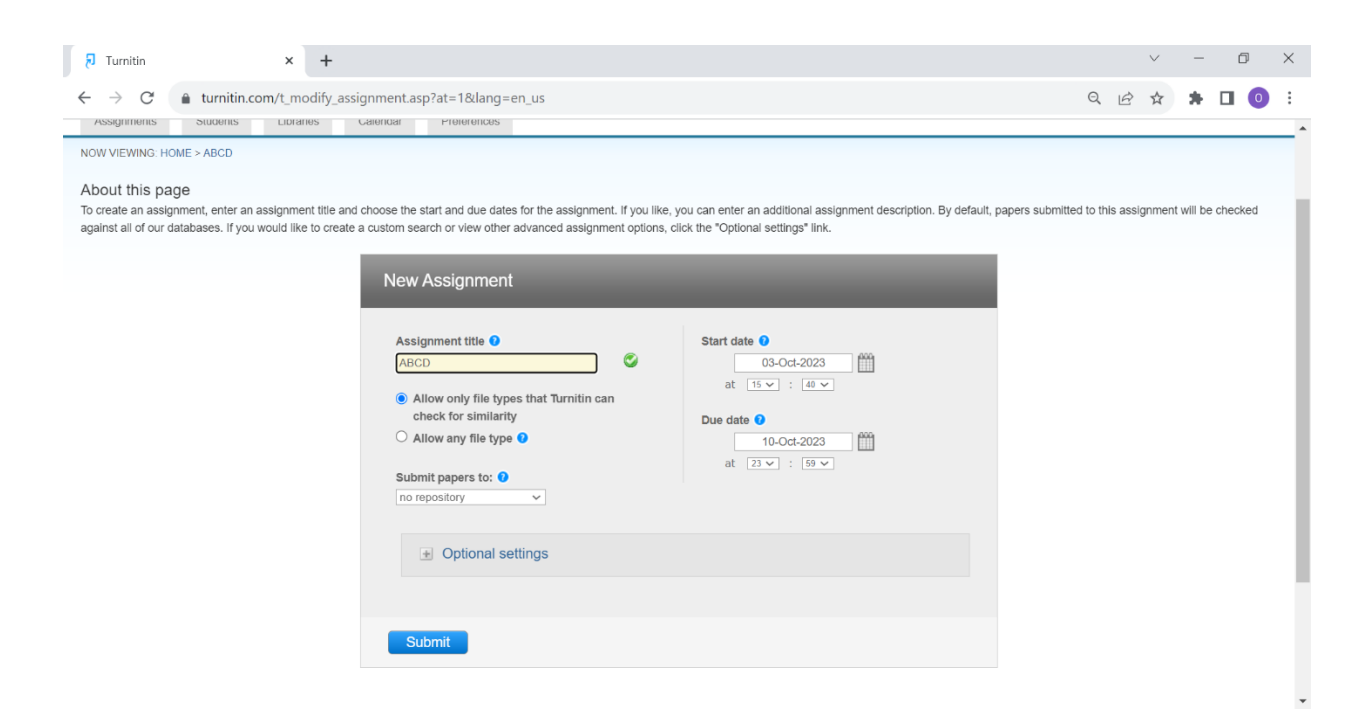

10. Setelah Assignment Jadi, Klik More Action untuk Submit File yang mau di upload

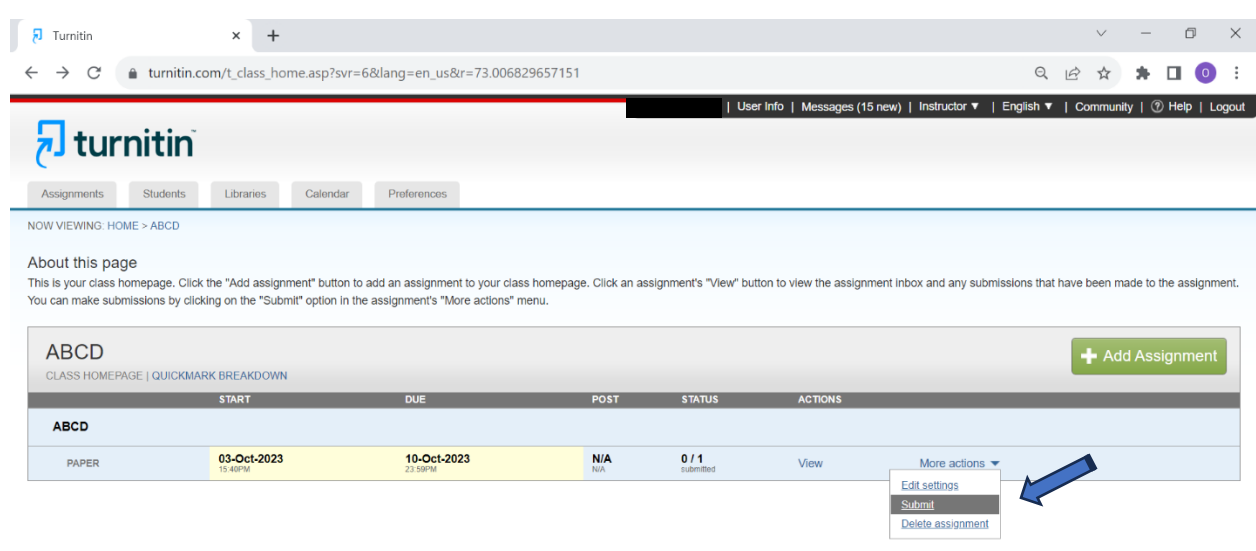

11. SUBMIT Single File Upload Lalu Select Student Sesuai dengan Akun yang sudah didaftarkan dan Isi Submission Title Kemudian Upload Dokumen.

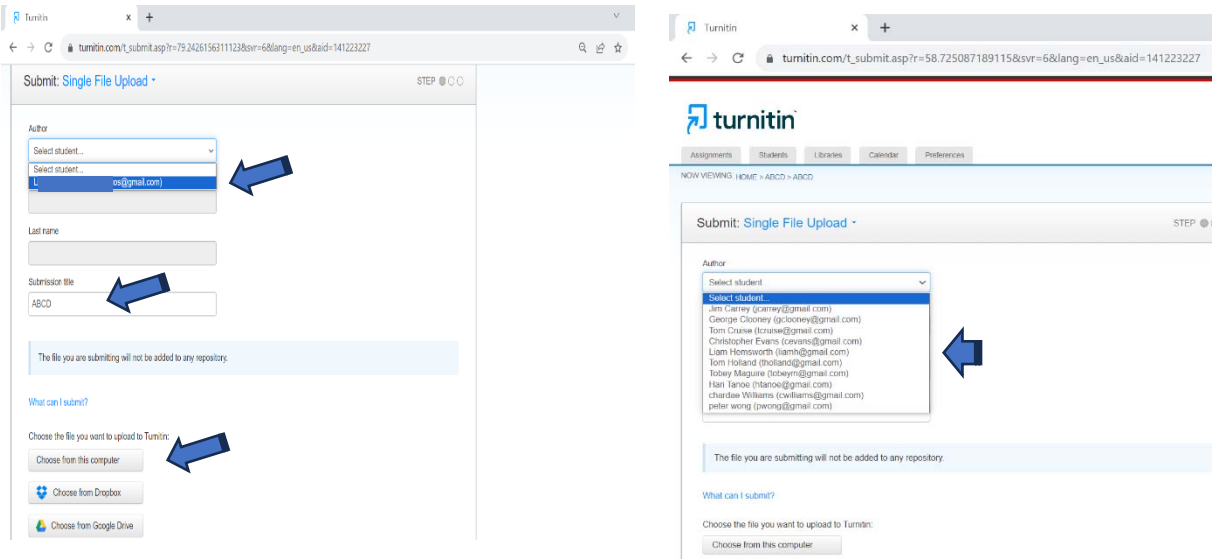

# 12. CONFIRM dokumen yang sudah di Upload

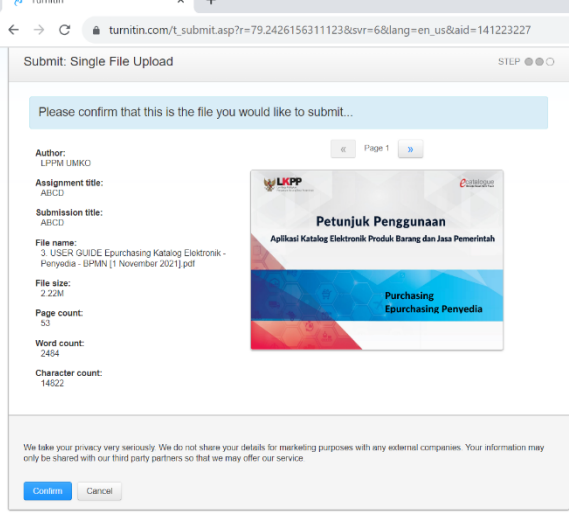

#### 13. Keluar Hasil Pengecekan

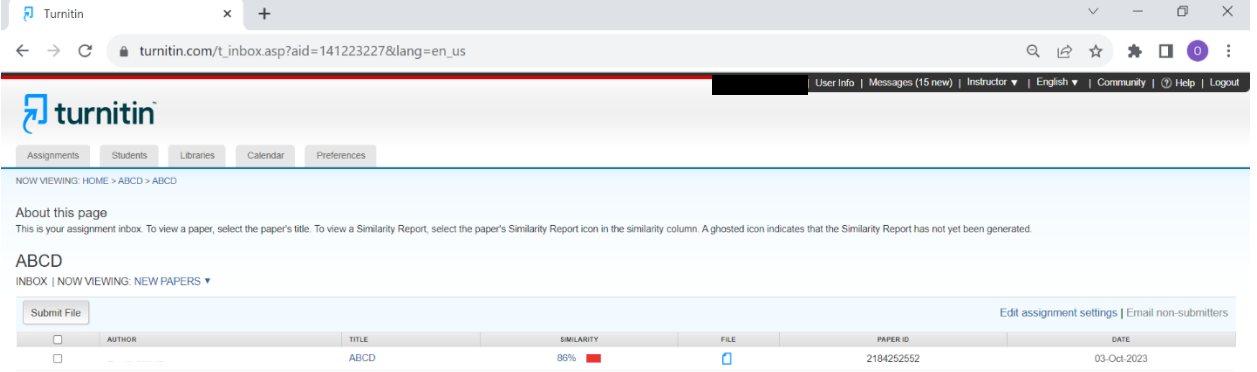

14. **Jika hanya punya 1 Student** maka Pengecekan di 1 Assignment 1 paper yang sama dengan Revisi sebanyak 3 Kali dalam 24 Jam (Tidak bisa digabung dengan Paper lain). Untuk Pengecekan Paper Lain harus create assignment lagi. Jadi di 1 Student bisa Unlimited Assignment.

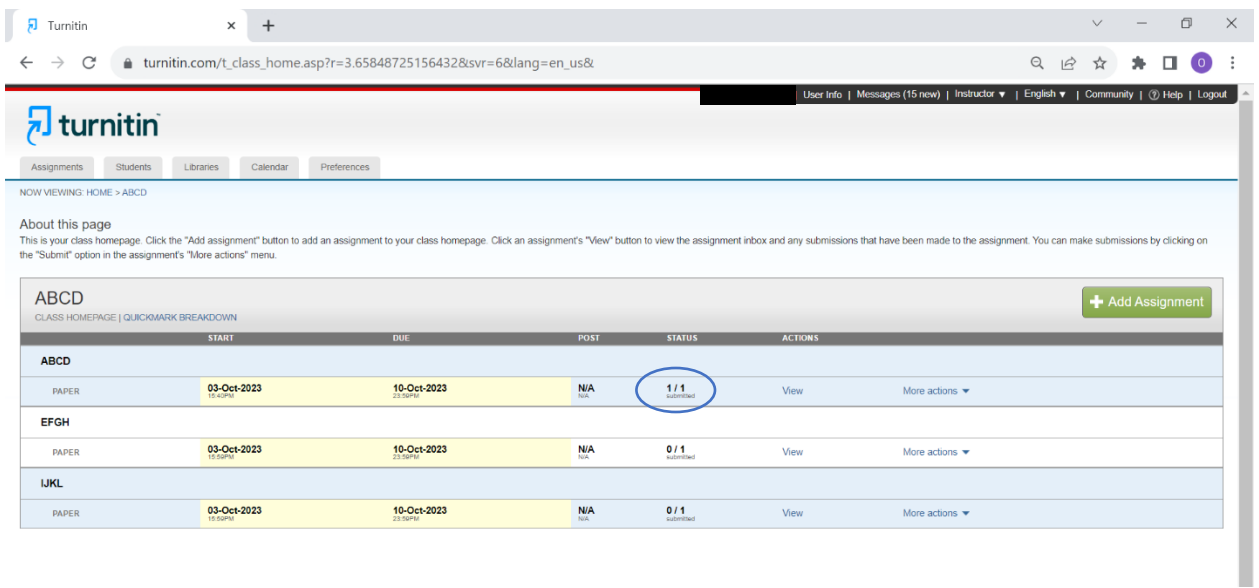

15. **Jika Available Lebih dari 1 Student (Contoh 100 Student)** maka Pengecekan di 1 Assignment bisa upload 100 Paper sesuai jumlah student, tetapi jika sudah lebih dari 100, maka Buat Assignment Baru.

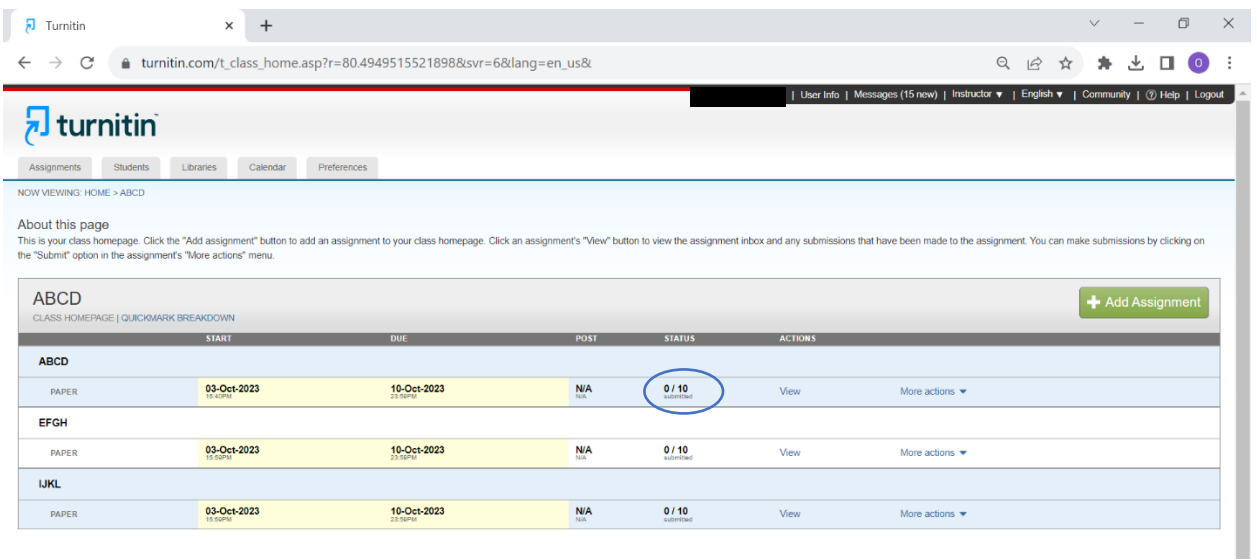

16. TERIMAKASIH